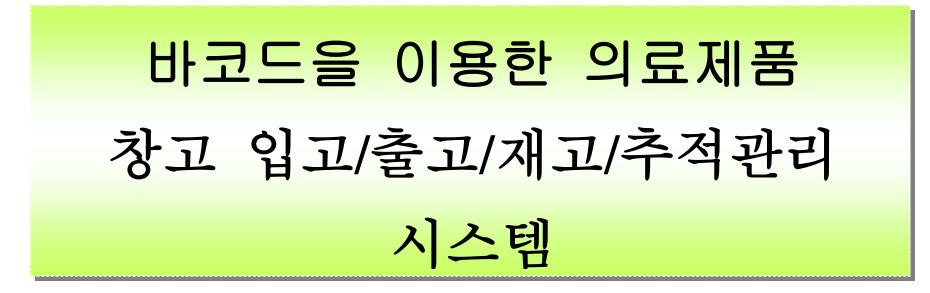

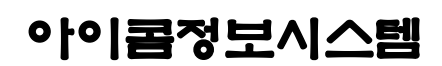

<http://www.barcodemart.com> TEL : 02-861-1175 ,FAX : 02-861-1176

# 차 례

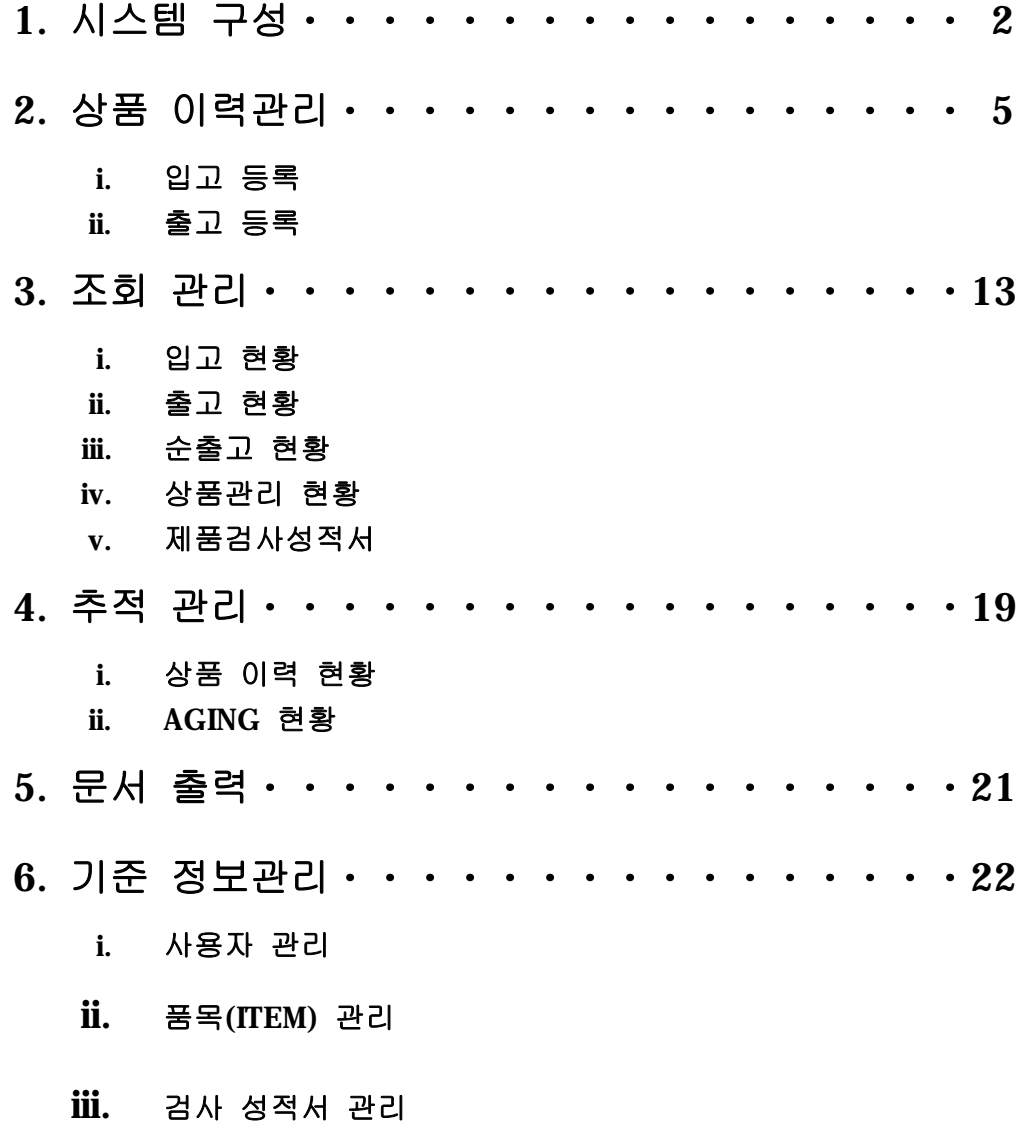

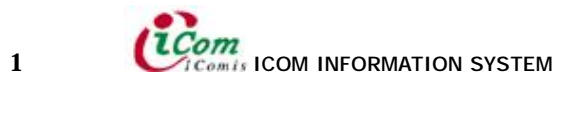

# 1. 시스템 구성

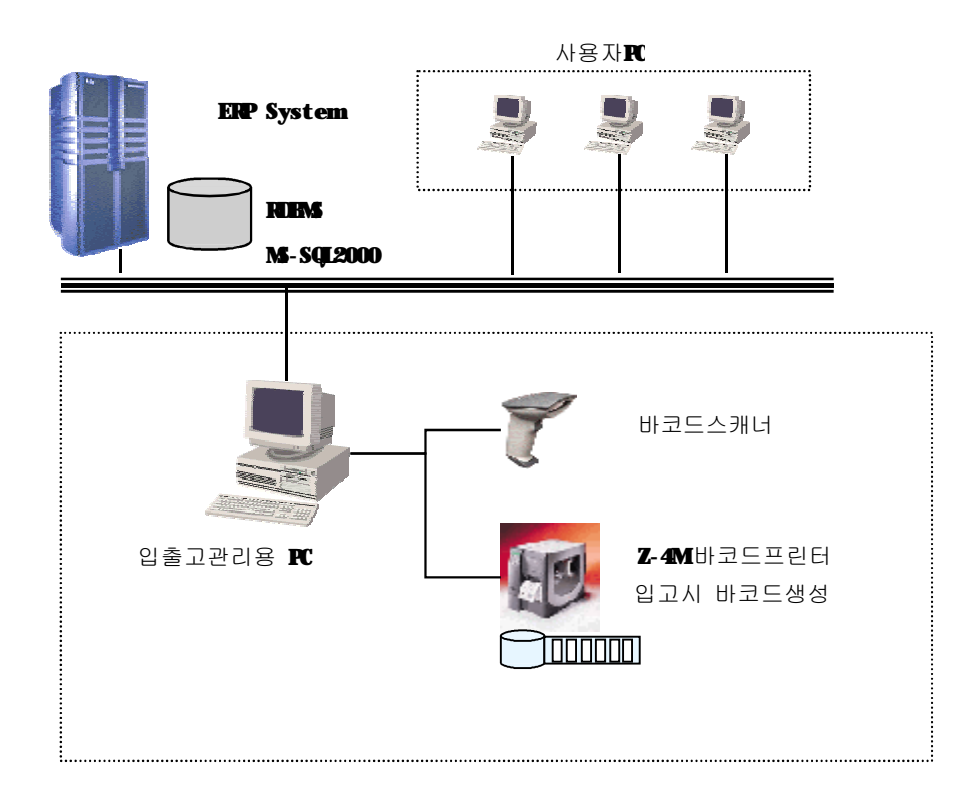

그림 [ 1 ] – 구성도

#### 시스템구성 배경

- v 수입(입고)되는 모든 제품 바코드화하여 관리 체계 구현
- v 제품입고,출고 ,재고관리 시스템 구현
- v 재입고,재출고되는 제품 및 정상 입,출고 제품의 추적관리(Aging)시스템 구현
- v 기존 구축된 ERP시스템의 데이타베이스(D/B)와 공유 Interface체계구현

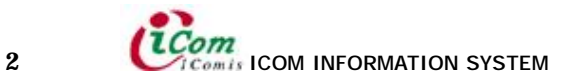

#### 2. 상품이력관리......

# i. 입고 등록

| $2003 - 05 - 28$ | G 발주 C 반품<br>$-2277$ | C 71 EH           |          |                                                |
|------------------|----------------------|-------------------|----------|------------------------------------------------|
|                  | 김용석<br>仅空层.          | 三圧化·              | · 입고 거래처 | · 라벨발렌 인쇄설정 주업시 인쇄<br>$\overline{\mathcal{C}}$ |
|                  |                      |                   | ☆ 智      |                                                |
| 확인수량 *           | 재용코드<br>견택           | LOT변호             | 입고구분     | 작업일자<br>입고여부                                   |
|                  |                      |                   |          |                                                |
|                  |                      |                   |          |                                                |
|                  |                      |                   |          |                                                |
|                  |                      |                   |          |                                                |
|                  |                      |                   |          |                                                |
|                  |                      |                   |          |                                                |
|                  |                      |                   |          |                                                |
|                  |                      |                   |          |                                                |
|                  | <b>입고수량</b>          | (LOT 변호)<br>$\Xi$ |          | ■ 자동말행 며부<br>바코드 연변                            |

그림 [ 2 – 1 ] – '입고등록' 을 클릭했을 때 나오는 화면.

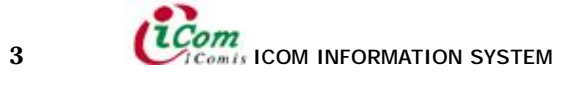

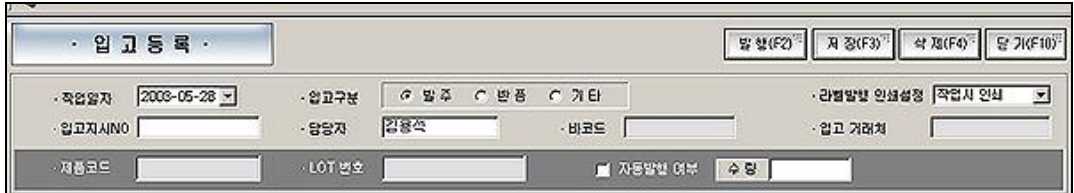

그림 [ 2 – 2 ] – '입고등록' 의 각 메뉴

- 작업일자 입고등록 작업 일을 설정합니다.
- ㆍ발주 ㆍ반품 ㆍ기타 입고 작업 시 입고 구분을 선택합니다.
- 입고지시NO 발주 입고 시 입고지시에 등록된 번호를 입력합니다.
- ㆍ제품코드 발주, 기타 입고 시에는 바코드를 신규로 발급해야 하므로 제품코드를 입력합니다.
- ㆍLOT번호 제품등록을 위해 제품코드를 입력 후 LOT를 입력합니다. ※ 반품 입고 시에는 제품코드와 LOT번호가 나타납니다.
- ㆍ바코드 반품 입고 시에 사용됩니다. 기존에 출고되었던 제품의 반품된 제품을 등록할 때, 바코드를 입력하여 작업을 합니다.
	- ※ 발주, 기타 입고 시에는 바코드가 나타납니다.
- 자동발행 여부 자동발행에 체크를 하시면 라벨이 1장씩 자동으로 발행 됩니다.
- 수량 입고등록 시킬 제품의 수량을 입력합니다.
- 담당자 담당자는 기본적으로 초기에 로그인한 사용자의 이름이 나타납니다. 입고제품 등록 시 JSINV에 등록되어 있는 다른 사용자의 이름으로 등록 가능합니다.
- 입고 거래처 기타입고 시 입고 거래처를 입력해 주셔야 합니다. ※ 발주 입고와 반품 입고 시에는 나타납니다.
- 라벨발행 인쇄설정 라벨발행의 시점을 선택합니다.

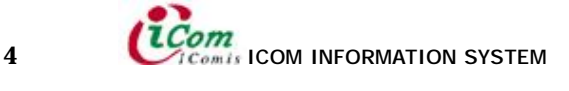

#### 1. 발주입고

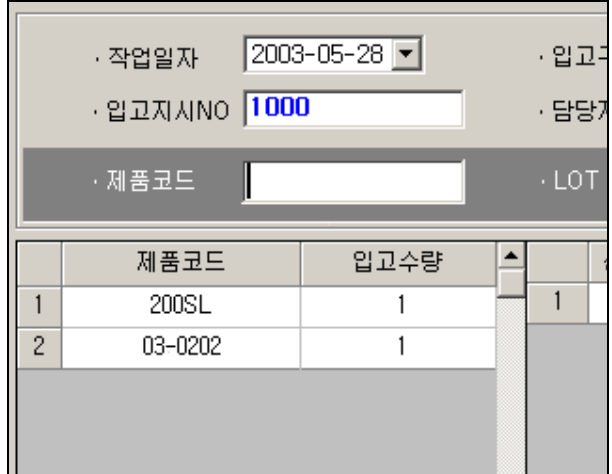

발주입고는 입고지시번호에 의한 정상적인 입고등록 방법입니다.

그림 [ 2 – 3 ] – 입고지시번호 입력

입고구분에서 발주입고를 선택한 후

입고지시번호를 입력하게 되면 하단 목록에 입고작업 제품들이 출력됩니다.

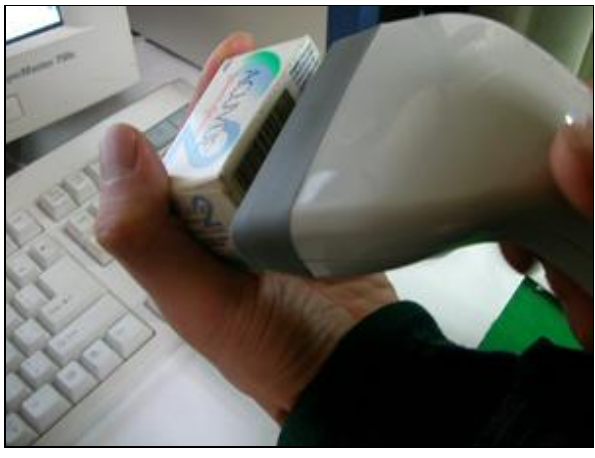

그림 [ 2 – 4 ] – Scanning 발주입고 시 기존에 붙어 있는 제품의 제품코드와 LOT번호를 바코드 스캐너로 바코드를 읽어 주십시오.

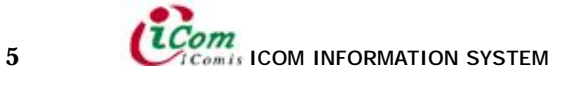

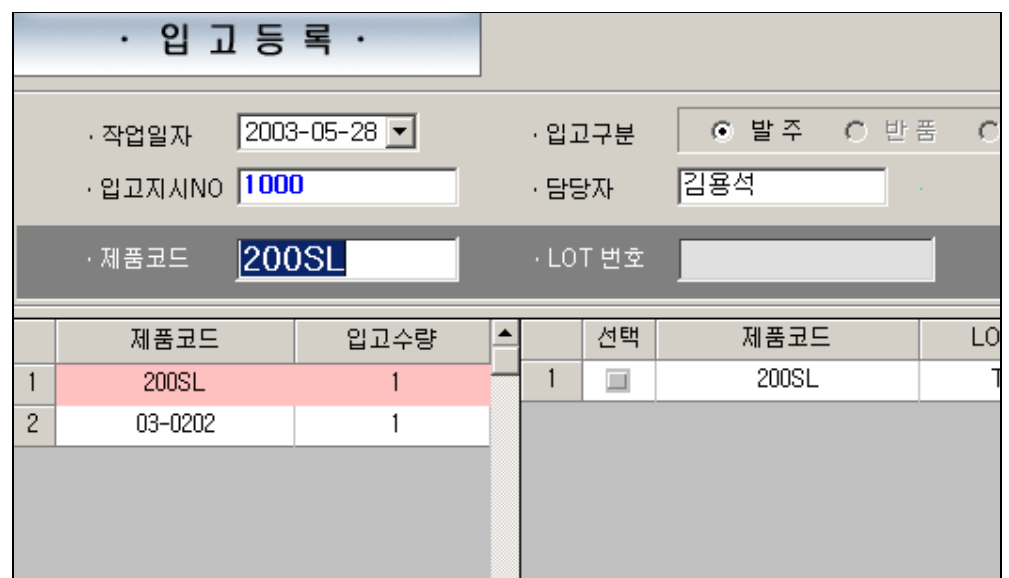

그림 [ 2 – 5 ] – 입고등록

입고수량과 완료수량이 일치하게 되면 목록의 제품부분 표시 색이 변경됩니다.

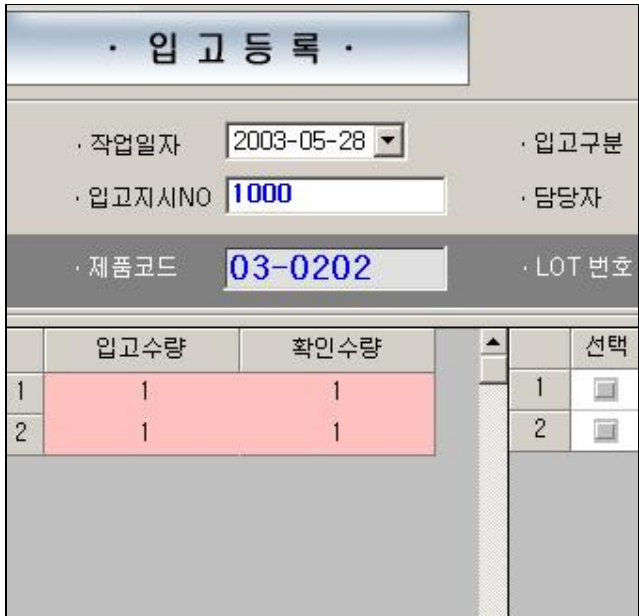

그림 [ 2 – 6 ] – 입고지시NO에 대해 입고작업이 완료된 경우

위와 같이 입고지시번호에 따른 입고작업이 끝났을 경우 '저 장' 버튼을 눌러 데이터를 저장합니다.

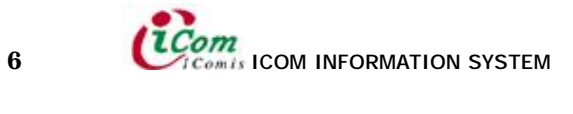

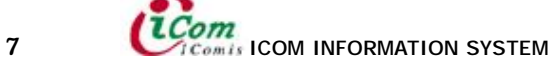

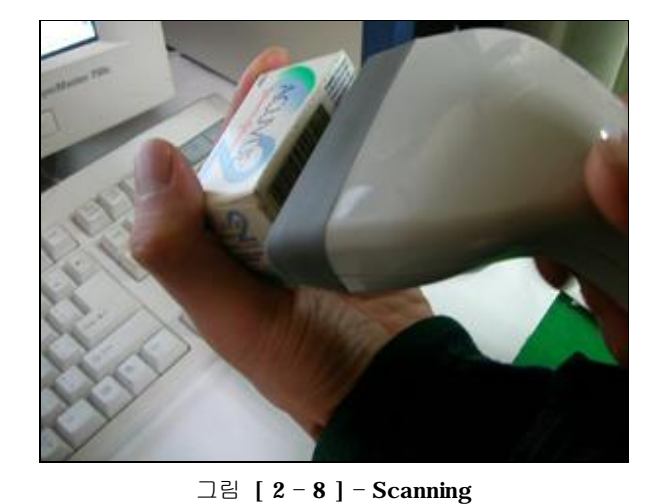

입고구분에서 반품입고를 선택한 후 스캐너로 입고 작업 시 붙인 바코드를 읽습니다.

입고작업이 끝났을 경우 '저 장' 버튼을 눌러 데이터를 저장합니다.

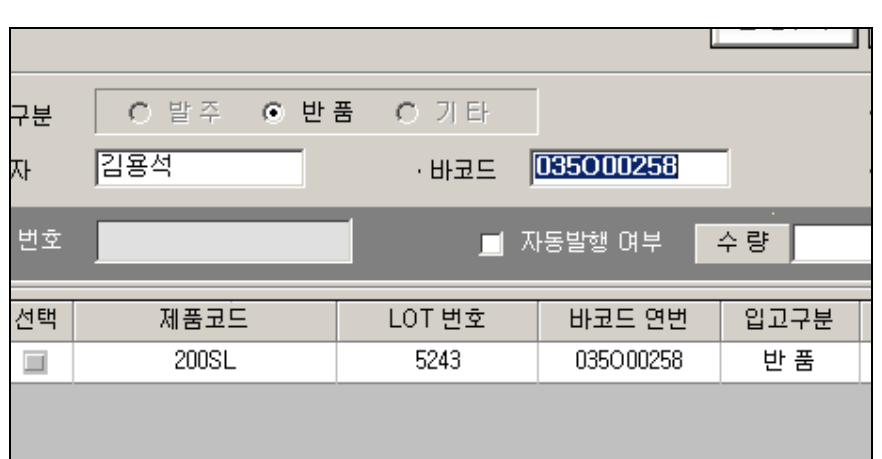

그림 [ 2 – 7 ] – 반품입고

반품입고는 입고지시번호가 없습니다. 이미 출고된 제품을 등록하기 위한 작업으로써 발주입고 시 발행한 바코드 라벨을 읽어 주십시오.

#### 2. 반품입고

#### 3. 기타입고

기타입고는 입고지시번호가 없습니다.

기타입고는 이미 출고된 제품에 재입고 시 정산라벨의 손상 시 또는 지시번호가 없는 제품 입고 시에 등록하는 작업입니다.

기존 제품의 제품번호와 LOTNO를 스캐너로 읽어 제품을 등록합니다.

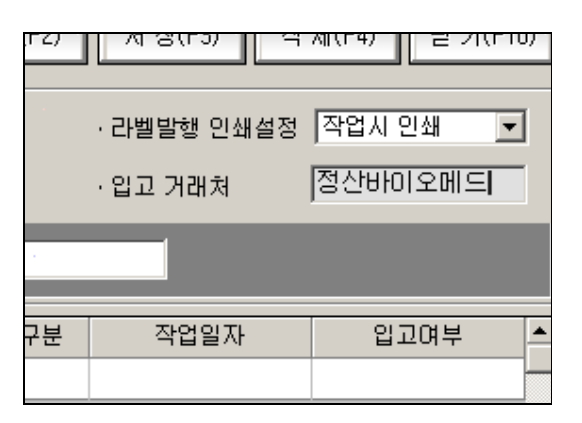

그림 [ 2 – 9 ] – 입고거래처 입력

기타입고는 입고 거래처를 입력해 주셔야 합니다.

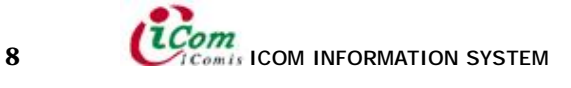

#### ii. 출고 등록

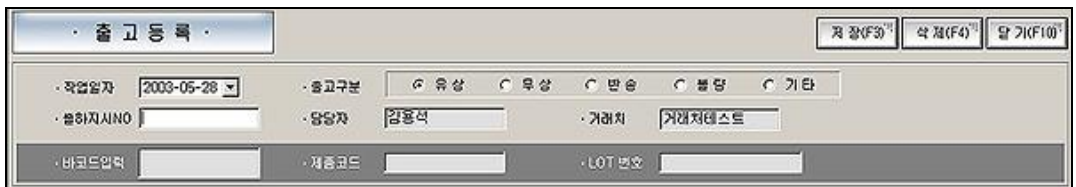

그림 [ 2 – 10 ] – '출고등록' 의 각 메뉴

ㆍ작업일자 - 출고작업일자를 선택 합니다.

ㆍ유상 ㆍ무상 ㆍ반송 ㆍ불량 ㆍ기타 – 출고작업 시 출고구분을 선택합니다.

• 출고지시NO - 출고작업 시 출고지시에 등록된 번호를 입력합니다.

• 바코드입력 - 입고 작업시 발행된 바코드를 입력합니다.

• 제품코드 - 입고작업 시 등록했던 제품코드가 바코드를 입력하게 되면 나타납니다.

• LOT번호 - 입고작업 시 등록했던 LOTNO가 바코드를 입력하게 되면 나타납니다.

• 거래처 - 출하지시NO에 따른 출고될 거래처가 나타납니다.

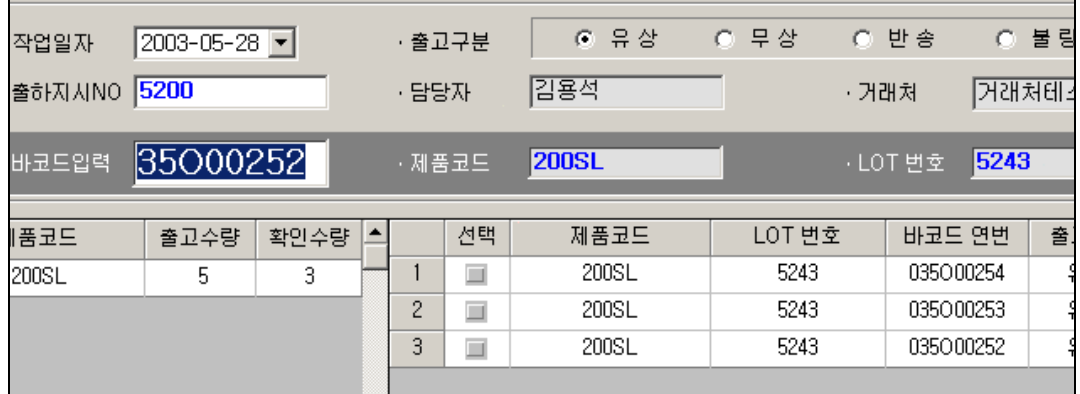

그림 [ 2 – 11 ] – 출고 등록

출하지시NO에 작업할 출하지시번호를 입력하면 하단목록에 출고작업 제품이 나타납니다. 바코드 입력부분에 제품의 바코드를 입력합니다.

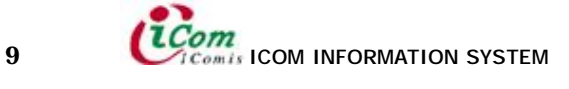

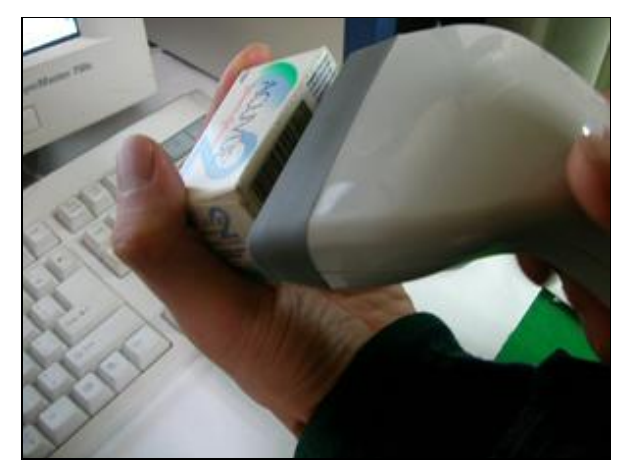

그림 [ 2 – 12 ] – Scanning

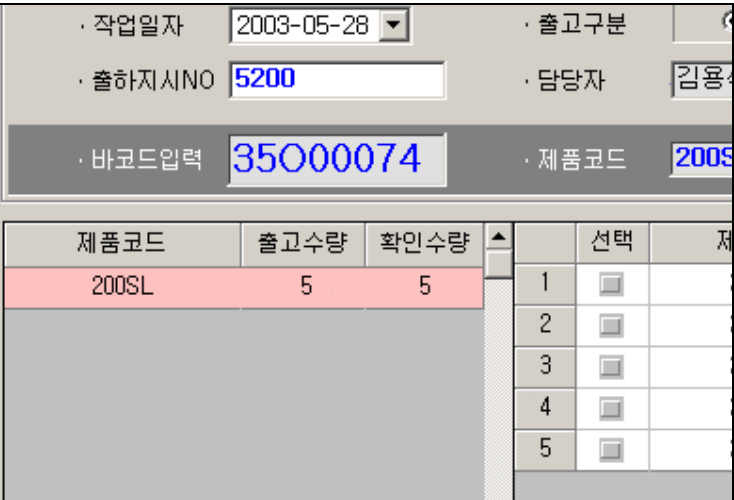

그림 [ 2 – 13 ] – 출하지시NO에 대해 입고작업이 완료된 경우

위와 같이 출하지시번호에 따른 출고작업이 끝났을 경우 '저 장' 버튼을 눌러 데이터를 저장합니다.

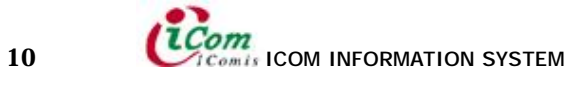

# 3. 조회관리

## i. 입고 현황

조건별 입고현황을 조회합니다.

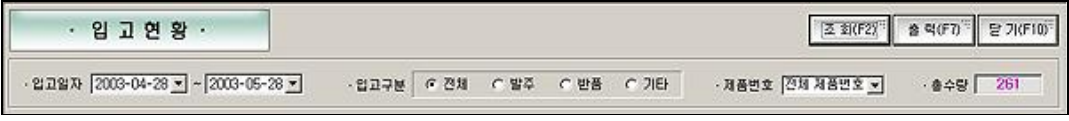

그림 [ 3 – 1 ] – '입고현황' 의 각 메뉴

ㆍ입고일자 – 검색조건 입고된 날짜를 선택 합니다.

ㆍ입고구분 – 전체제품, 발주제품, 반품제품, 기타제품의 조건을 선택합니다.

• 제품번호 - 조회 시 특정제품을 검색할 수 있습니다.

• 총수량 - 조회 된 제품의 총수량이 나타나게 됩니다.

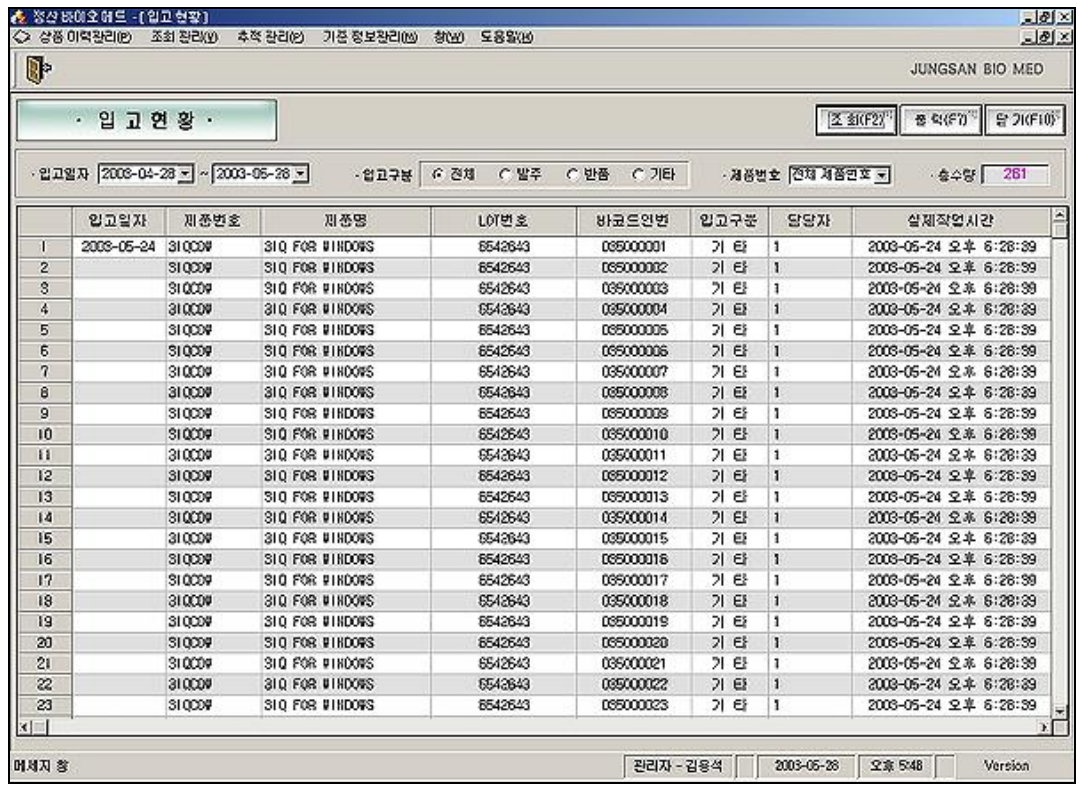

그림 [ 3 – 2 ] – '입고현황' 의 검색결과

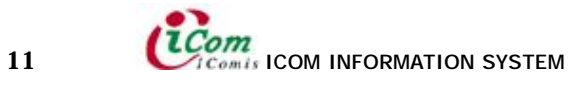

#### ii. 출고 현황

조건별 출고제품을 조회합니다.

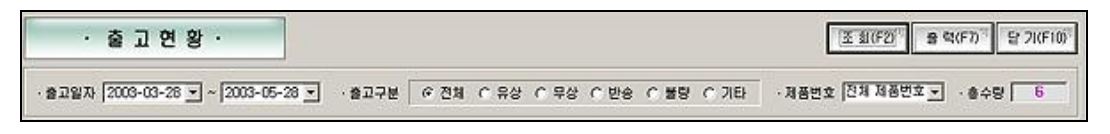

그림 [ 3 – 3 ] – '출고현황' 의 각 메뉴

ㆍ출고일자 – 검색조건 출고된 날짜를 선택 합니다.

•출고구분 - 전체제품, 유상제품, 무상제품, 반송제품, 불량제품, 기타제품의 조건을 선택합니다.

• 제품번호 - 조회 시 특정제품을 검색할 수 있습니다.

• 총수량 - 조회 된 제품의 총수량이 나타나게 됩니다.

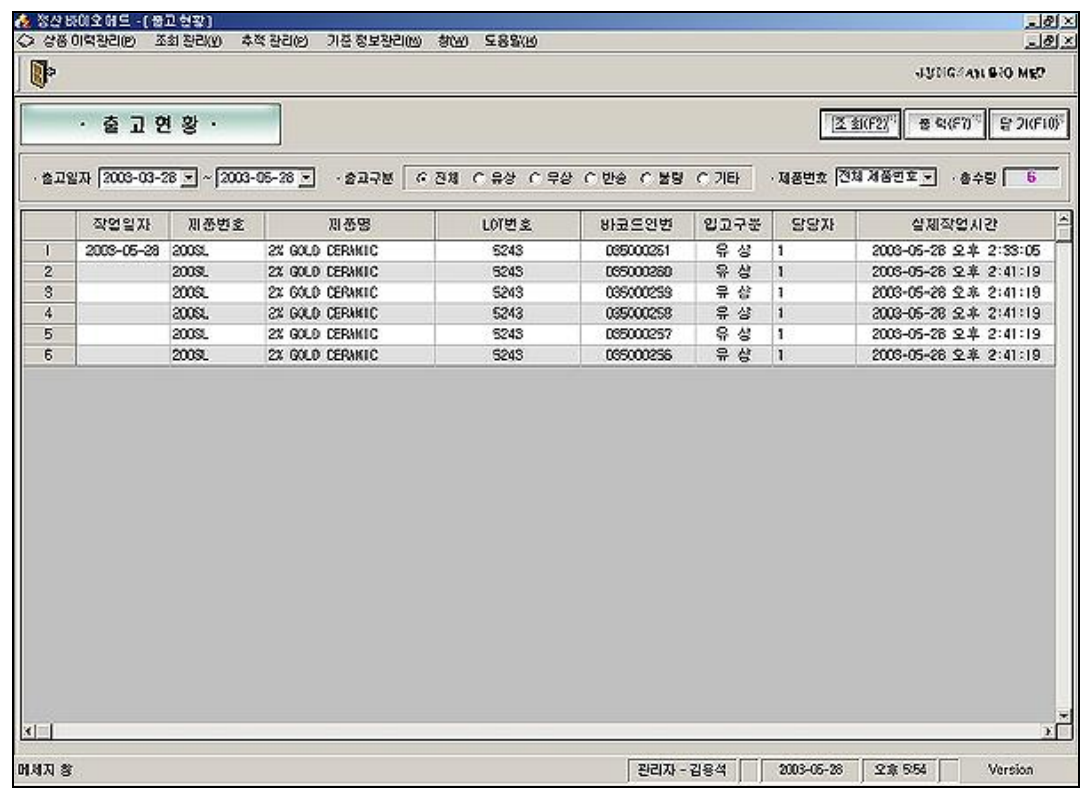

그림 [ 3 – 4 ] - "출고현황" 의 검색결과

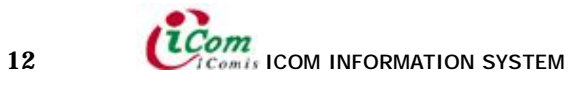

#### ⅲ. 순 출고현황

출고(유상) – 반품출고 제품의 현황을 조회할 수 있습니다.

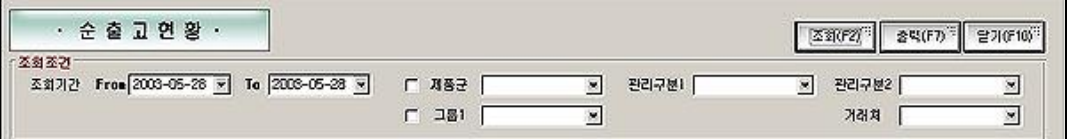

그림 [ 3 – 5 ] – '순 출고현황' 의 각 메뉴

- ㆍ조회기간 조회 할 날짜를 선택 합니다.
- ㆍ제품군 조회 할 제품군을 선택합니다.
- ㆍ관리구분 제품군을 선택하시면 선택한 제품군의 해당되는 관리구분1이 나타나게 되고

관리구분 1을 선택하시면 선택한 관리구분1 해당되는 관리구분2가 목록에 나타납니다.

• 그룹 - 조회 할 그룹을 선택합니다.

• 거래처 - 그룹을 선택하시면 선택한 그룹의 해당되는 거래처가 나타나게 됩니다.

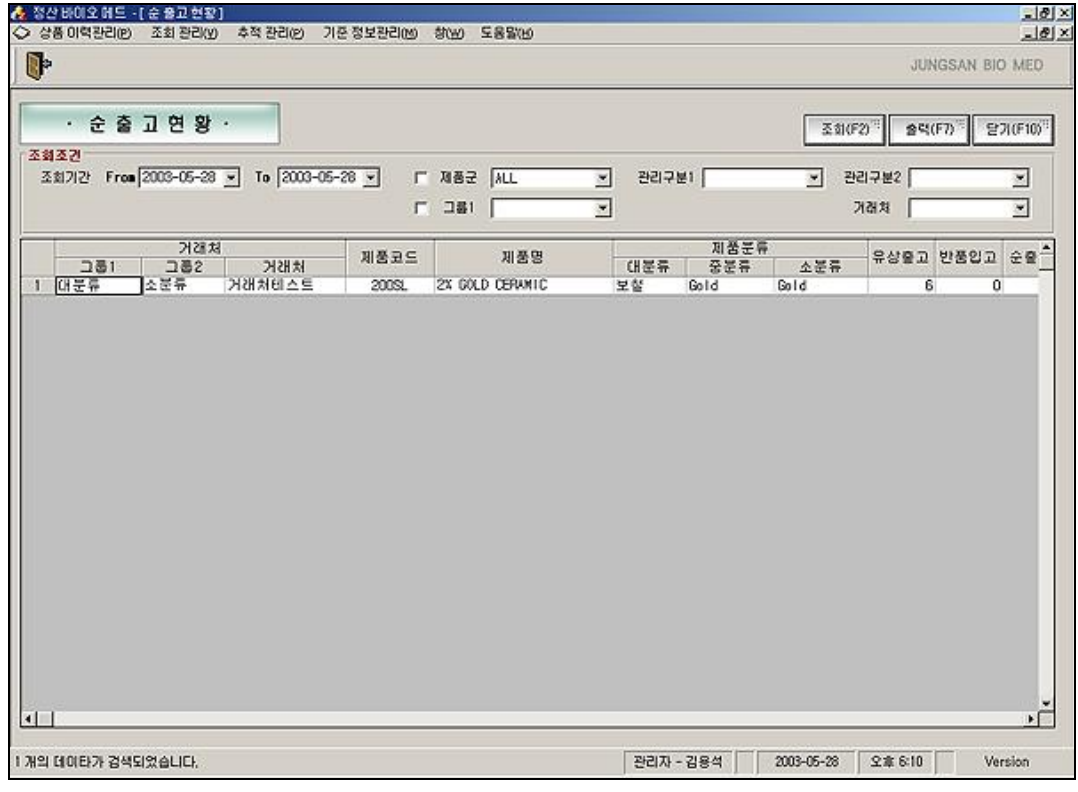

그림 [ 3 – 6 ] – '순 출고현황' 의 검색결과

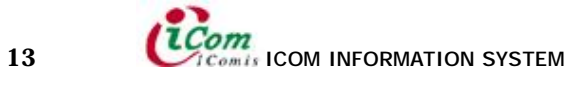

#### ⅳ. 상품관리현황

재고 제품현황을 조회 합니다.

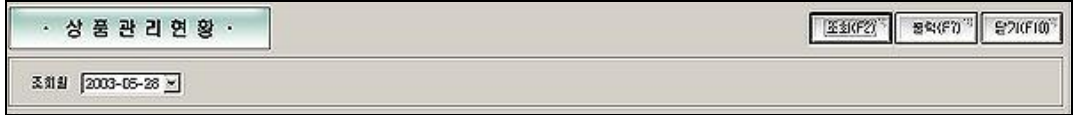

그림 [ 3 – 7 ] – '상품관리현황' 의 각 메뉴 설명

• 조회월 - 조회 할 달을 선택 합니다.

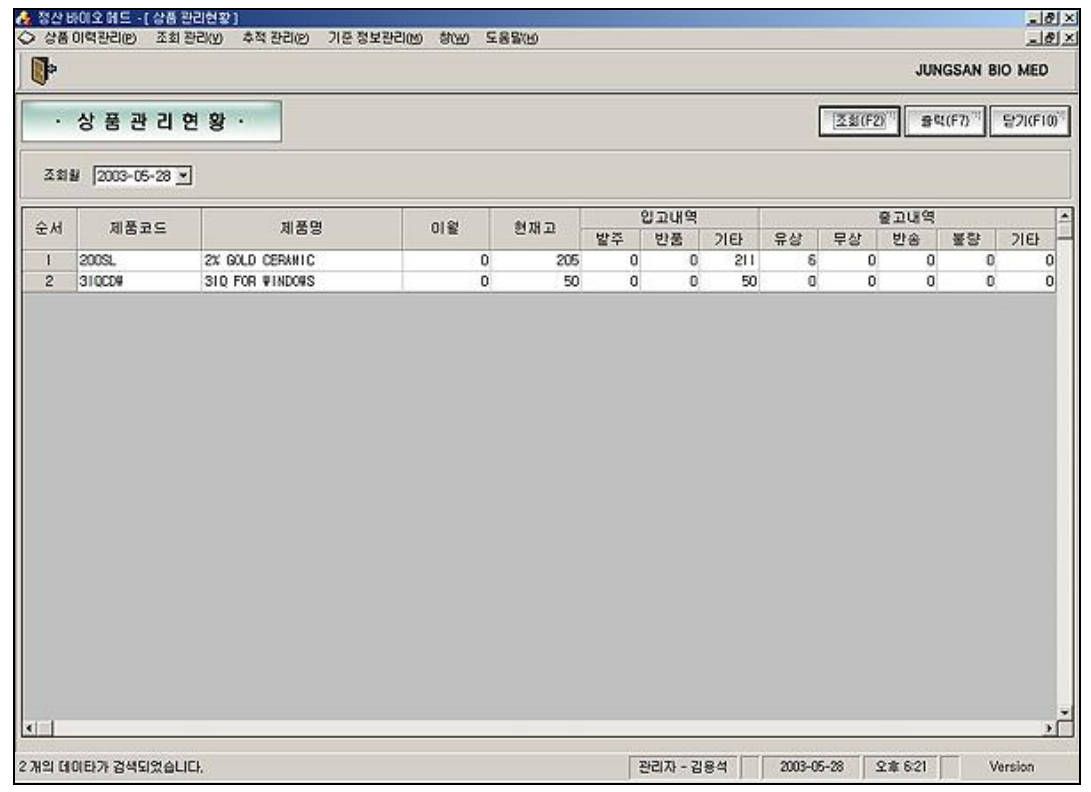

그림 [ 3 – 8 ] – '상품관리현황' 의 검색결과

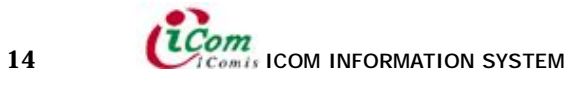

#### ⅴ. 검사성적서

검사성적서를 발행합니다.

| 입 교 검 사 성 적 서 |                   |      |                      | <b>조회(FZ)</b> | 合唱(F7)<br>$27$ KF10 <sup>1</sup> |
|---------------|-------------------|------|----------------------|---------------|----------------------------------|
| 담균<br>제종구분    | 검사알자 2003-05-28 > |      | 제품군   치과용임증란트시승기구및개료 | 机조林           | 035000001                        |
| 걸사세부항옥처리      |                   | 3 시원 | 창고책임자                | 관리책임자         |                                  |

그림 [ 3 – 9 ] – '입고검사성적서' 의 각 메뉴

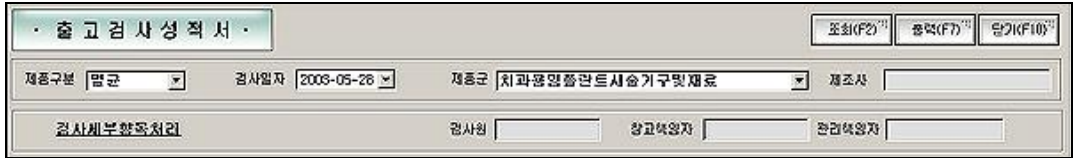

그림 [ 3 – 10 ] – '출고검사성적서' 의 각 메뉴

• 제품구분 - 멸균, 비멸균, 기계제품을 선택합니다.

- ㆍ검사일자 조회할 검사일을 선택합니다.
- ㆍ제품군 조회할 제품군을 선택합니다.
- 검사원 검사성적서를 발행할 때 출력할 검사원을 입력합니다.
- ㆍ창고책임자 검사성적서를 발행할 때 출력할 창고책임자를 입력합니다.
- ㆍ관리책임자 검사성적서를 발행할 때 출력할 관리책임자를 입력합니다.
- 제조사 조회한 제품의 제조사가 나타나게 됩니다.
- 검사세부항목처리 검사성적서를 발행할 때 출력할 기준정보관리 화면이 나타납니다.

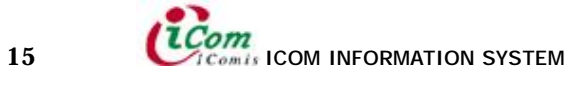

| ŀ              |                  |      |                   |      |                    |                         |                  | JUNGSAN BIO MED   |
|----------------|------------------|------|-------------------|------|--------------------|-------------------------|------------------|-------------------|
|                | 입 고 검 사 성 적 서 ·  |      |                   |      |                    |                         | 圣剑(FZ)           | 달기(F10)<br>音号(F7) |
|                | 제품구분 말균<br>≖     |      | 검사알자 2003-05-28 > |      | 제품군 지과용임플란드시술기구및재료 | $\overline{\mathbf{x}}$ | 035000001<br>사조복 |                   |
|                | <b>BR공항부세시</b> 을 |      |                   | 검사원  |                    | 창고책임자                   | 관리책임자            |                   |
| No.            | 형말(규격)           | 외관검사 | 포장상태              | 표시사항 | 멸균검사               | 유효기간 검사                 | 지시 No            |                   |
|                | 310009           | 양호   | 양호                | 양호   | 양호                 | 양호                      | 035000001        |                   |
| 2              | 310009           | 양호   | 양호                | 양호   | 양호                 | 양호                      | 035000002        |                   |
| з              | 310009           | 양호   | 양호                | 양호   | 양호                 | 양호                      | 035000003        |                   |
| 4              | 310009           | 양호   | 양호                | 양호   | 양호                 | 양호                      | 035000004        |                   |
| 5              | 310009           | 양호   | 양호                | 양호   | 양호                 | 양호                      | 035000005        |                   |
| 6              | 310009           | 양호   | 양호                | 양호   | 양호                 | 양호                      | 035000006        |                   |
| 7              | 310009           | 양호   | 양호                | 양호   | 양호                 | 양호                      | 035000007        |                   |
| 8              | 31000#           | 양호   | 양호                | 양호   | 양호                 | 양호                      | 035000008        |                   |
| 9              | 310009           | 양호   | 양호                | 양호   | 양호                 | 양호                      | 035000009        |                   |
| 10             | 310009           | 양호   | 양호                | 양호   | 양호                 | 양호                      | 035000010        |                   |
| $\mathbf{11}$  | 310009           | 양호   | 양호                | 양호   | 양호                 | 양호                      | 035000011        |                   |
| 12             | 31000#           | 양호   | 양호                | 양호   | 양호                 | 양호                      | 035000012        |                   |
| 13             | 310009           | 양호   | 양호                | 양호   | 양호                 | 양호                      | 035000013        |                   |
| 14             | 310009           | 양호   | 양호                | 양호   | 양호                 | 양호                      | 035000014        |                   |
| 15             | 31000年           | 양호   | 양호                | 양호   | 양호                 | 양호                      | 035000015        |                   |
| 16             | 310009           | 양호   | 양호                | 양호   | 양호                 | 양호                      | 035000015        |                   |
| 17             | 310009           | 알호   | 양호                | 양호   | 양호                 | 양호                      | 035000017        |                   |
| 18             | 310009           | 양호   | 양호                | 양호   | 양호                 | 양호                      | 035000018        |                   |
| 19             | 310009           | 양호   | 양호                | 양호   | 양호                 | 양호                      | 035000019        |                   |
| 20             | 310009           | 양호   | 양호                | 양호   | 양호                 | 양호                      | 035000020        |                   |
| 21             | 310009           | 양호   | 양호                | 양호   | 양호                 | 양호                      | 035000021        |                   |
| $\overline{z}$ | 31000#           | 양호   | 양호                | 양호   | 양호                 | 양호                      | 035000022        |                   |

그림 [ 3 – 11 ] – '검사성적서' 의 검색결과

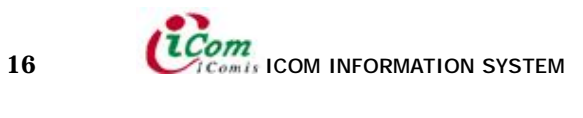

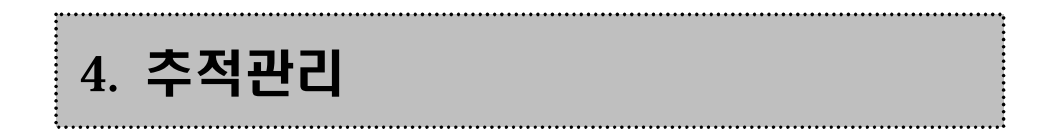

# i. 상품이력현황

각 제품별 이력현황을 조회할 수 있습니다.

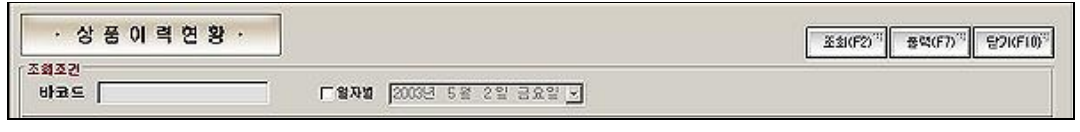

그림 [ 4 – 1 ] – '상품이력현황' 의 각 메뉴

ㆍ일자별 – 일자별 조회시 사용됩니다.

| œ                       |           |            |                 |                   |    |             |            |               | 정산 비                 |         |   |
|-------------------------|-----------|------------|-----------------|-------------------|----|-------------|------------|---------------|----------------------|---------|---|
| 조화조건                    |           | · 상품이력연확 · |                 |                   |    |             |            |               | <b>조회(F2) 豊岡(F7)</b> | 달기(F10) |   |
|                         | 바코드       |            | 厂窗及罐            | 2003년 5월 2일 금요일 ~ |    |             |            |               |                      |         |   |
|                         | 바코드       | 제품코드       | 제품명             | 로드번호              | 구분 | 상태          | 작업일자       | 試置            | 지시번호                 | 담당자     | E |
| B                       | 035000001 | 310009     | 310 FOR VINDOVS | 6542643           | 입고 | 기타          | 2003.05.24 | 통증试出K         |                      | 김용성     |   |
| $\overline{\mathbf{c}}$ | 035000002 | 310009     | 310 FOR VINDOVS | 6542643           | 입고 | 기타          | 2003.05.24 | 거래처음록         |                      | 김용석     |   |
| 3                       | 035000003 | 31000#     | 310 FOR VINDOVS | 6542643           | 입고 | 기타          | 2003.05.24 | 거래처등록         |                      | 김용석     |   |
| 4                       | 035000004 | 310009     | 310 FOR VINDOVS | 6542643           | 입고 | 기타          | 2003.05.24 | 거래처등록         |                      | 김용석     |   |
| 5                       | 035000005 | 310009     | 310 FOR UINDOUS | 6542643           | 입고 | 기타          | 2003.05.24 | 거래처음록         |                      | 김용석     |   |
| s                       | 035000006 | 31000W     | 310 FOR VINDOVS | 6542643           | 입고 | <b>71EF</b> | 2003.05.24 | 계개처등록         |                      | 김용석     |   |
| 7                       | 035000007 | 31000#     | 310 FOR VINDOVS | 6542643           | 입고 | 기타          | 2003.05.24 | 거래처등록         |                      | 김용석     |   |
| 8                       | 035000008 | 310009     | 310 FOR VINDOVS | 6542643           | 입고 | 기타          | 2003.05.24 | 거래처음록         |                      | 김용석     |   |
| 9                       | 035000009 | 310009     | 310 FOR UINDOUS | 6542643           | 입고 | 기타          | 2003.05.24 | 플룸버버          |                      | 김용석     |   |
| 10                      | 035000010 | 31000#     | 310 FOR UINDOUS | 6542643           | 입고 | 기타          | 2003.05.24 | 거래처등록         |                      | 김용석     |   |
| $\overline{11}$         | 035000011 | 310009     | 310 FOR WINDOWS | 6542643           | 입고 | 기타          | 2003.05.24 | 거래처등록         |                      | 김용석     |   |
| 12                      | 035000012 | 310009     | 310 FOR VINDOVS | 6542643           | 입고 | 가타          | 2003.05.24 | 거래처음록         |                      | 김용석     |   |
| 13                      | 035000013 | 31000#     | 310 FOR UINDOUS | 6542643           | 입고 | <b>21EF</b> | 2003.05.24 | <b>공공처</b> BK |                      | 김용석     |   |
| 14                      | 035000014 | 31000#     | 310 FOR VINDOVS | 6542643           | 입고 | 기타          | 2003.05.24 | 거래처등록         |                      | 김용석     |   |
| 15                      | 035000015 | 310009     | 310 FOR #INDO#S | 6542643           | 입고 | 기타          | 2003.05.24 | 거래처음록         |                      | 김용석     |   |
| 16                      | 035000016 | 310009     | 310 FOR VINDOVS | 6542643           | 입고 | 기타          | 2003.05.24 | 통금法出K         |                      | 김용석     |   |
| 17                      | 035000017 | 310000     | 310 FOR UINDOUS | 6542643           | 입고 | 기타          | 2003.05.24 | 거래처등록         |                      | 김용석     |   |
| 18                      | 035000018 | 310009     | 310 FOR UINDOUS | 6542643           | 입고 | 기타          | 2003.05.24 | 거래처등록         |                      | 김용석     |   |
| 19                      | 035000019 | 310009     | 310 FOR #INDO#S | 6542643           | 입고 | 기타          | 2003.05.24 | 거래처음록         |                      | 김용석     |   |
| 20                      | 035000020 | 310009     | 310 FOR VINDOVS | 6542643           | 입고 | <b>21EF</b> | 2003.05.24 | 공공法出K         |                      | 김용석     |   |
| 21                      | 035000021 | 310009     | 310 FOR UINDOUS | 6542643           | 안고 | 기타          | 2003.05.24 | 거래처등록         |                      | 김용석     |   |
| $\overline{z}$          | 035000022 | 310009     | 310 FOR WINDOWS | 6542643           | 입고 | 기타          | 2003.05.24 | 거래처등록         |                      | 김용석     |   |
| 23                      | 035000023 | 310009     | 310 FOR #INDO#S | 6542643           | 입고 | 기타          | 2003.05.24 | <b>통음KHSK</b> |                      | 김용석     |   |
| 24                      | 035000024 | 310009     | 310 FOR UINDOUS | 6542643           | 입고 | 기타          | 2003.05.24 | 공공法形K         |                      | 김용석     |   |
| 25                      | 035000025 | 310009     | 310 FOR VINDOVS | 6542643           | 일고 | 21EF        | 2003.05.24 | 거래처음록         |                      | 김용석     |   |

그림 [ 4 – 2 ] – '검사성적서' 의 검색결과

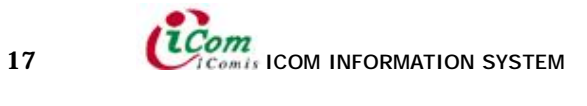

#### ii. AGING현황

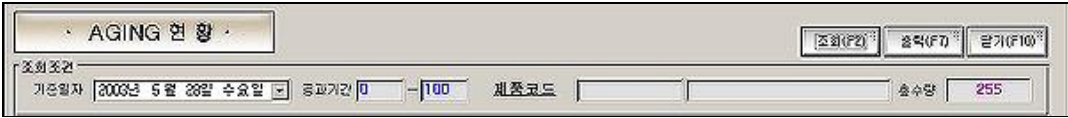

그림 [ 4 – 3 ] – 'AGING현황' 의 각 메뉴

- ㆍ기준일자 조회할 기준날로부터 경과기간을 계산하여 조회합니다.
- •경과기간 0-100 (기준일자로부터 경과기간이 '0'일부터 '100'일까지의 제품을 조회합니다.) ※ 0 -100 일로 검색했을 때 경과기간이 100일이 지난 제품은 나타나지 않습니다.
- 제품코드 조회할 제품코드를 선택합니다. 공란일 경우 전체제품을 검색합니다.
- ㆍ총수량 조회된 제품의 총수량이 나타납니다.

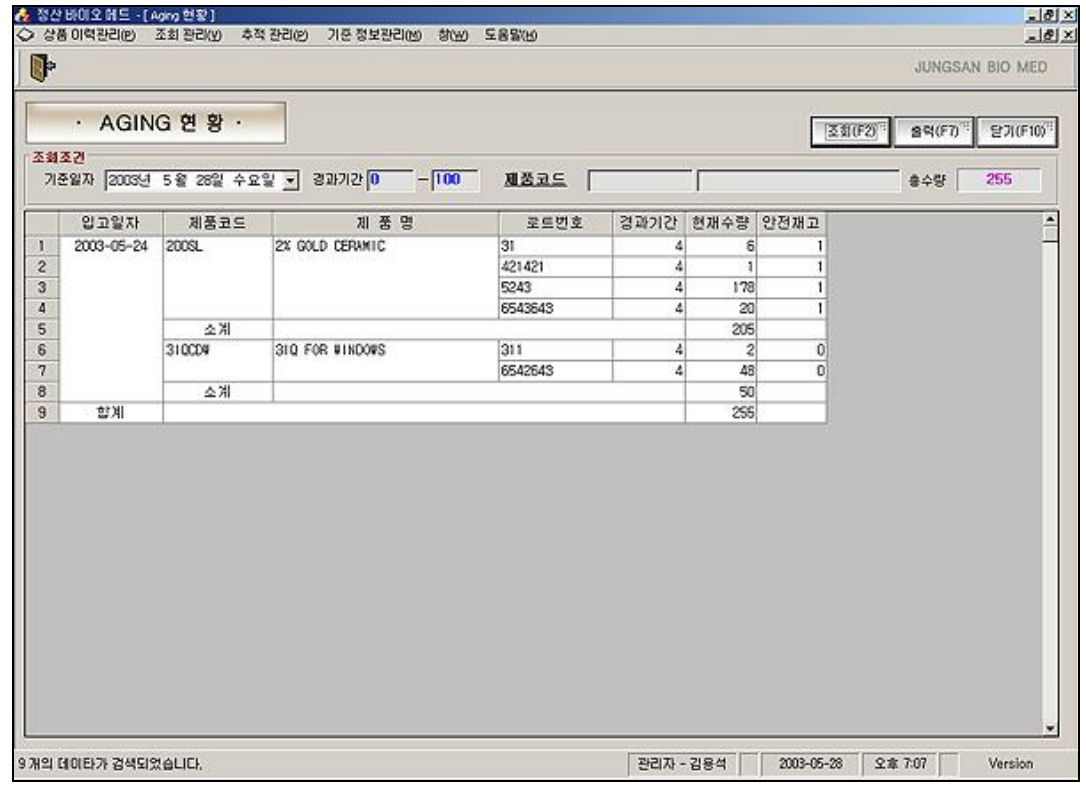

그림 [ 4 – 4 ] – 'AGING현황' 의 검색결과

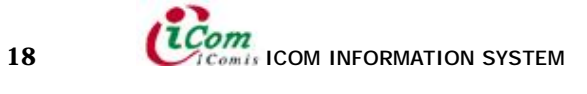

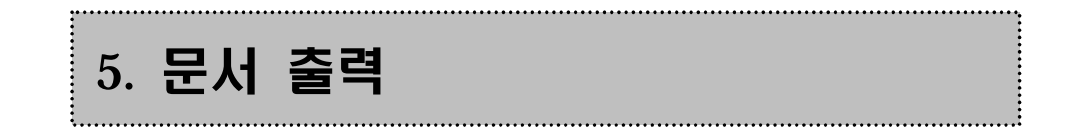

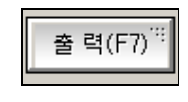

그림 [ 5 – 1 ] – 출력

조회관리, 추적관리에서는 조회 후 조회된 내용을 그림 [ 4 – 1 ] 버튼을 눌러 인쇄를 할 수 있습니다.

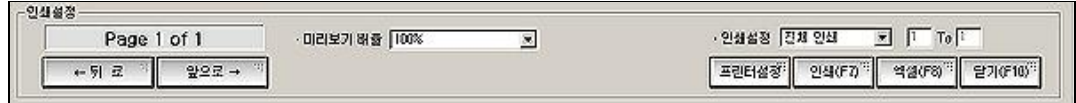

그림 [ 5 – 2 ] – '프린트 미리보기' 의 각 메뉴

- 미리보기 배율 미리보기 배율로 미리보기 크기를 조정할 수 있습니다.
- ㆍ인쇄설정 인쇄범위를 설정합니다.
- ㆍ프린터설정 연결된 프린터를 선택합니다.
- ㆍ인쇄 미리보기의 내용을 출력합니다.
- ㆍ엑셀 미리보기의 내용을 엑셀화일로 변환합니다.

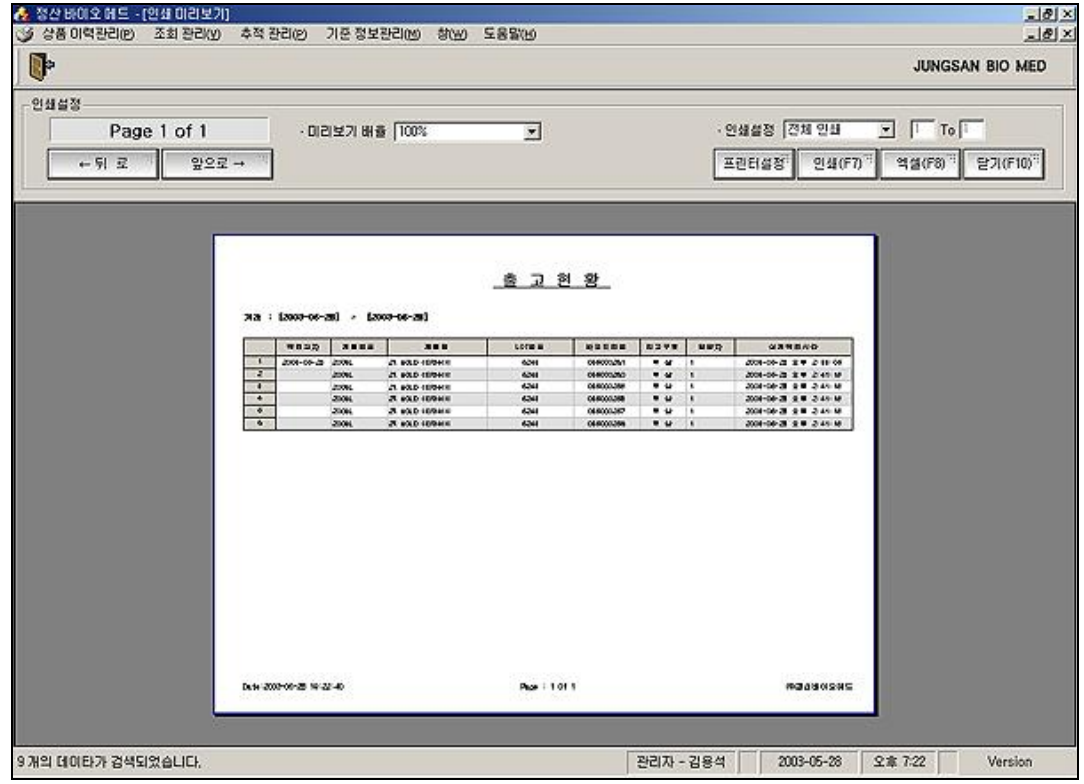

그림 [ 5 – 3 ] – 프린트 미리보기

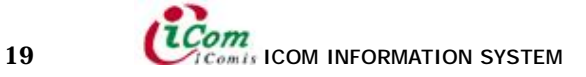

# 6. 기준정보 관리

## i. 사용자관리

사용자 또는 관리자를 등록합니다. 단 이 메뉴는 관리자 로그인 후 사용할 수 있습니다.

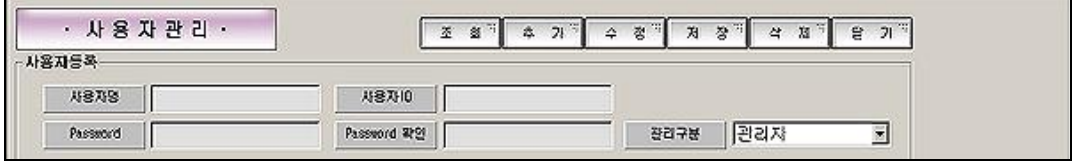

그림 [ 6 – 1 ] – '사용자관리' 의 각 메뉴

- 조회 JSINV에 등록되어있는 사용자 또는 관리자를 조회합니다.
- 추가 JSINV를 사용할 수 있는 사용자 또는 관리자를 추가 합니다.
- ㆍ수정 등록된 사용자 또는 관리자의 이력을 수정합니다.
- ㆍ저장 수정 또는 추가 후 저장 합니다.
- 삭제 등록된 사용자 또는 관리자를 삭제 합니다.

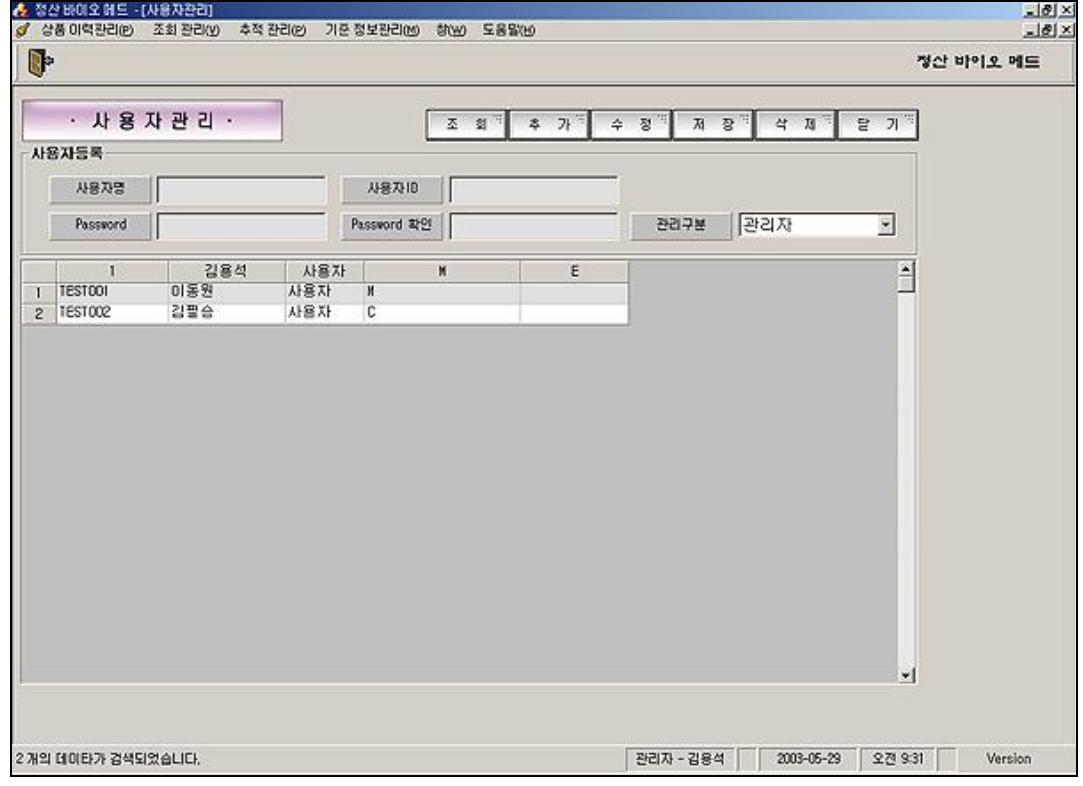

#### 그림 [ 6 – 2 ] – '사용자관리' 의 검색결과

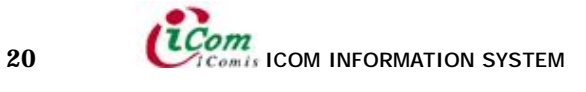

#### ii. 품목관리

품목을 등록합니다. 단 이 메뉴는 관리자 로그인 후 사용할 수 있습니다.

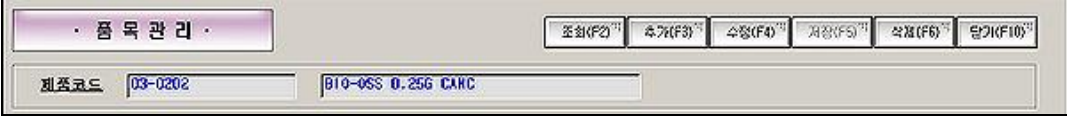

그림 [ 6 – 3 ] – '품목관리' 의 각 메뉴

- 조회 JSINV에 등록되어있는 품목을 조회합니다.
- 추가 JSINV를 사용할 수 있는 품목을 추가 합니다.
- ㆍ수정 등록된 품목의 이력을 수정합니다.
- ㆍ저장 수정 또는 추가 후 저장 합니다.
- ㆍ삭제 등록된 품목을 삭제 합니다.
- •제품코드 현재 등록된 제품의 제품의 품목명과 품목코드를 확인할 수 있습니다.

|                 | 품목선택         | $\times$                  |
|-----------------|--------------|---------------------------|
|                 | 품목코드 03-0202 | <b>View</b><br>확인         |
|                 | 품목코드         | 품목명                       |
|                 | 03-0202      | <b>B10-0SS 0.25G CANC</b> |
| 2               | 03-0502      | B10-0SS 0.5G CANC         |
| 3               | 03-0510      | BIO-OSS 0.5G CANC         |
| $\overline{4}$  | 03-2002      | BIO-OSS 2G CANC           |
| 5               | 1000/17      | WASHER                    |
| 6               | 1000/71      | <b>RING</b>               |
| 7               | 100SL        | NO GOLD CERAMIC           |
| 8               | 1336         | MANDIBLE: DENFORMED       |
| $\overline{a}$  | $1348 - 6$   | MAXILLA W/MUCOSA          |
| 1 <sub>0</sub>  | 15P3A        | SURGICAL SUCTION TIP      |
| 11              | 20/8         | DEFFERENTIAL REDUCIN      |
| $12^{12}$       | 200SL        | 2% GOLD CERAMIC           |
| 13 <sup>°</sup> | 20831        | PLATELET CONCENTRATE      |
| 14              | 2100-0001    | BIOGRAN 750MG SYRING      |

그림 [ 6 – 4 ] – '품목선택' 의 출력화면

제품코드 버튼을 사용하여 검색하고자 하는 품목을 쉽게 찾을 수 있습니다.

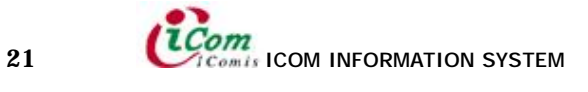

| œ           |                      |                       |                 |                           |                           |                             |                          |                      |                   |                      | 정산 바이오 메드            |
|-------------|----------------------|-----------------------|-----------------|---------------------------|---------------------------|-----------------------------|--------------------------|----------------------|-------------------|----------------------|----------------------|
|             | · 품목관리 ·             |                       |                 |                           |                           | 亞銀(F2)                      | 本7KF3)                   | 수정(F4) <sup>11</sup> | <b>74/23 (F5)</b> |                      | 달기(F10) <sup>3</sup> |
| 재품코드        | 03-0202              |                       |                 | <b>B10-0SS 0.25G CANC</b> |                           |                             |                          |                      |                   |                      |                      |
| 품목기준정보(ERP) |                      |                       | 품목확장정보          |                           |                           |                             |                          |                      |                   |                      |                      |
| 품목구분        |                      |                       | 허가구분            | 미허가                       |                           | 무열업<br>고유번호                 |                          |                      |                   | <u>형감을</u> [1102537] |                      |
|             |                      |                       |                 |                           |                           |                             |                          |                      | 제품구분              | 도 얼굴 모 비밀균 도 가게      |                      |
| 계정구분        |                      | 현명                    |                 | 20831                     |                           | 제품명                         |                          |                      |                   |                      |                      |
| 품목명         | PLATELET CONCENTRATE |                       | 제조국가            | 이국                        |                           |                             | 제조회사 Implant Innovations | 멸균방법                 |                   |                      |                      |
| 모델염         |                      |                       |                 |                           |                           | 품목명                         | 무역입고                     |                      |                   | 무역업고유변호 하기및신고변호      |                      |
| 재고단위        | Ek                   | п                     | 품목코드<br>03-0202 |                           | <b>B10-0SS 0.25G CANC</b> |                             | 허가                       | 수허98-750             |                   | 1110255              | $03 - 02$            |
| 등록알         |                      | $\overline{c}$        | 03-0502         |                           | B10-0SS 0.5G CANC         |                             | <b>8171</b>              | +8198-750            |                   | 11102537             | 03-05                |
|             |                      | 3                     | 03-2510         |                           | <b>BIO-0SS 0.5G CANC</b>  |                             | 허가                       | $-8193 - 750$        |                   | 11102537             | $08-05$              |
| <b>738</b>  | <b>CENTRIFUGE</b>    | ø                     | 23-2002         |                           | BIO-OSS 2G CANC           |                             | 81 J H                   | $-8193 - 750$        |                   | 11102537             | $03 - 25$            |
| 안전재고        | 10                   | 5                     | 1000/17         |                           | <b>VASHER</b>             |                             | 허가없음                     |                      |                   | 11102537             | 1000/                |
|             |                      | 6                     | 1000/71         |                           | <b>RING</b>               |                             | 허가없음                     |                      |                   | 11102537             | 1000/                |
| 제품군         |                      | $\overline{7}$        | 100SL           |                           | NO GOLD DERANIC           |                             | 8121                     | $-8198 - 834$        |                   | 11102537             | 1009L                |
| 관리단위1       |                      | 8                     | 1336            |                           |                           | MANDI BLE: DENFORMED        | 허기없음                     |                      |                   | 11102537             | 1336                 |
|             |                      | $\overline{9}$        | 1348-6          |                           | <b>MAXILLA W/MUDOSA</b>   |                             | 허가없음                     |                      |                   | 11102537             | $1348 -$             |
| 관리단위2       |                      | 10                    | 15P3A           |                           |                           | SURGICAL SUCTION TIP        | 신고                       | 수신미-214              |                   | 11102537             | 15P3A                |
| 안전계수        | 1.83                 | 11                    | 20/8            |                           |                           | DEFFERENT I AL REDUCTN      | 허가없음                     |                      |                   | 11102537             | 20/8                 |
|             |                      | 12                    | 2009.           |                           | 2% GOLD CERANIC           |                             | 허가                       | $489 - 835$          |                   | 11102537             | 20091                |
|             |                      | 13                    | 20831           |                           |                           | PLATELET CONCENTRATE        | 미허가                      |                      |                   | 11102537             | 20831                |
|             |                      | 14                    | 2100-0001       |                           |                           | BIOGRAN 750MG SYRING        | 胡가                       | $-3102 - 1324$       |                   | 11102537             | $2100 -$             |
|             |                      | 15                    | 2100-0002       |                           |                           | BIOGRAN 750NG SVRIN         | 허가                       | $-8102 - 1324$       |                   | 11102537             | $2100 -$             |
|             |                      | 16.                   |                 | 2100-0002-1               |                           | <b>BIOGRAN 750MG SYLING</b> | 8121                     | $-8102 - 1324$       |                   | 11102537             | $2100 -$             |
|             |                      | 17                    | 2100-0003       |                           |                           | BIOGRAN SOONG MIXING        | 허가                       | $48102 - 1324$       |                   | 11102537             | $2100 -$             |
|             |                      | 18                    |                 | 2180-0003-1               | <b>BIOGRAN SOONG OLP</b>  |                             | 胡가                       | $-8102 - 1324$       |                   | 11102537             | $2120 -$             |
|             |                      | 19                    | 2100-0804       |                           |                           | BIOGRAN 750NG MIXING        | 허가                       | $48102 - 1324$       |                   | 11102537             | $2100 -$             |
|             |                      | $\cdot$ <sup>20</sup> |                 | 2100-0004-1               | <b>RIGGAN 750MG CLP</b>   |                             | ネミ フト                    | $-8102 - 1324$       |                   | 11102537             | $2100 - 7$           |

그림 [ 6 – 5 ] – '품목관리' 의 출력화면

아이템 출력부분을 클릭하시면 왼쪽텍스트 박스에 ERP내용이 상단 텍스트 박스에는 JSINV의 등록된 품목사항이 나타나게 됩니다.

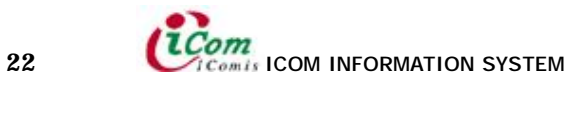

## iii. 기준정보관리

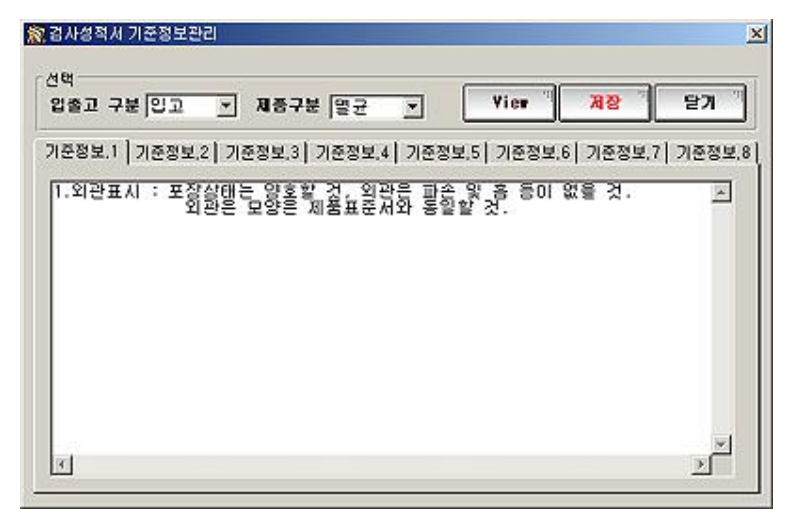

그림 [ 6 – 6 ] – '기준정보관리' 의 출력화면

- 입출고 구분 입,출고 구분을 선택할 수 있는 메뉴
- 제품구분 멸균, 비멸균, 기계 제품을 선택할 수 있는 메뉴
- 기준정보.1 ~ 8 검사성적서 하단에 나타나게 될 기준정보 입력

기준정보는 검사성적서에 사용되는 텍스트로써 'View' 버튼을 클릭하시면 내용을 확인 하실 수 있고, 기준정보란에 출력될 텍스트를 입력하신 후 '저장' 버튼을 눌러 내용을 저장시킬 수 있습니다.

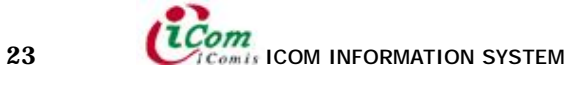